<span id="page-0-1"></span>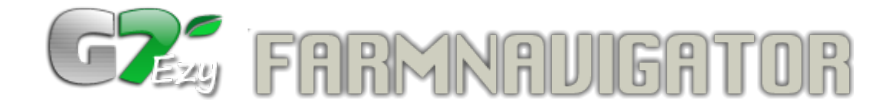

# Руководство пользователя

# Содержание

- 1 Возможности G7 [Farmnavigator](#page-0-0)
- 2 [Использование](#page-1-0) мультитач экрана
- 3 [Главное](#page-1-1) меню
	- $\rightarrow$  3.1 [Список](#page-2-0) полей
	- $\rightarrow$  3.2 [Список](#page-2-1) работ
	- $\rightarrow$  3.3 Список [агрегатов](#page-3-0)
	- $\rightarrow$  3.4 [Начать](#page-3-1) работу

### 4 [Рабочий](#page-4-0) экран

- $\rightarrow$  4.1 [Начать](#page-5-0) работу
- 4.2 [Обмер](#page-6-0) поля
- 4.3 [Поворотная](#page-6-1) полоса
- 4.4 [Установка](#page-6-2) курсовых линий
- $\blacktriangleright$  4.5 [Смещение](#page-7-0)
- 5 Настройки G7 [Farmnavigator](#page-7-1)

### 6 Использование пульта ДУ [\(дополнительная](#page-7-2) опция)

# <span id="page-0-0"></span>1. Возможности G7 Farmnavigator

### С G7 Farmnavigator вы можете:

- Создавать карту полей
- Сохранять позицию препятствия или пробы грунта
- Создавать свои агрегаты
- Создавать курсовые линии для параллельного вождения
- Работать на поле и сохранять все результаты работы
- Получать индикацию для ручного управления секциями штанги опрыскивателя
- Автоматически управлять секциями штанги опрыскивателя при подключении совместимого

## <span id="page-1-0"></span>2. Использование мультитач экрана

G7 Farmnavigator имеет мультитач экран. Благодаря этому некоторые действия можно выполнять жестами пальцев: Касание одним пальцем для нажатия на кнопку или выбора пункта меню

- Сдвиг одним пальцем для прокрутки страницы или пунктов меню
- Сжатие / растяжение двумя пальцами для смены масштаба карты.

Программа G7 Farmnavigator состоит из двух основных компонентов:

- [Главное](#page-1-1) меню
- **[Рабочий](#page-4-0) экран**

[Наверх](#page-0-1)

## <span id="page-1-1"></span>3. Главное меню

Главное меню состоит из двух кнопок слева, основных четырех кнопок меню и кнопки руководства пользователя.

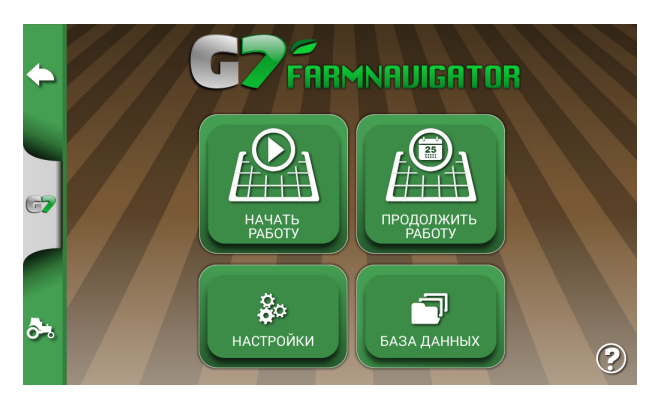

Боковая панель слева присутствует на каждой странице и позволяет выполнить одинаковые действия.

Используйте боковые кнопки для:

РАБОЧИЙ ЭКРАН: Для возврата в любой момент на рабочий экран. Рабочий экран - это ô≒. виртуальная карта поля с видимой границей поля, обработанной поверхностью, метками и другими элементами сохраняемыми в базе данных. [Подробнее](#page-4-0)

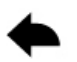

НАЗАД: Возврат назад на один шаг.

#### Используйте кнопки главного меню для:

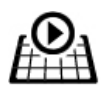

НАЧАТЬ РАБОТУ: Старт новой работы

[Подробнее](#page-3-1)

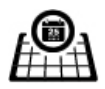

ПРОДОЛЖИТЬ РАБОТУ: Продолжить ранее начатую работу.

### **[More](#page-3-1)**

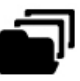

БАЗА ДАННЫХ: Открыть список агрегатов [Подробнее](#page-3-0) ,список полей [Подробнее,](#page-2-0) список работ [Подробнее](#page-2-1)

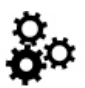

НАСТРОЙКИ: для настройки системы и подключения внешних устройств [Подробнее](#page-7-1)

КРАТКОЕ РУКОВОДСТВО: открыть данное руководство пользователя

[Наверх](#page-0-1)

# <span id="page-2-0"></span>3.1 Список полей

Для открытия списка полей, нажмите на кнопку БАЗА ДАННЫХ в главном меню, затем на кнопку

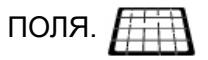

Все создаваемые поля сохраняются в списке полей. Для создания нового поля необходимо НАЧАТЬ РАБОТУ.

#### Как изменять данные поля:

- 1. Нажмите на требуемое поле в списке для отображения полной информации с графическим изображением поля, названием, периметром, площадью, метками и т.п.
- 2. Для изменения названия поля, нажмите на название поля вверху сраницы.

#### Как редактировать метки:

- 1. В странице информации по полю, нажмите на кнопку МЕТКИ чтобы открыть список меток.
- 2. Нажмите на имя метки чтобы его изменить.

#### Как сохранить данные в формате Google Earth™:

- 1. Нажмите "Сохранить в KMZ" для сохранения на карту памяти микроSD или USB-флеш с помощью C-BOX
- 2. Извлеките карту памяти микроSD из G7 Farmnavigator и используйте кард-ридер вашего ПК для копирования файлов

Примечание: карта памяти микроSD не входит в комплект поставки G7 Farmnavigator

[Наверх](#page-0-1)

# <span id="page-2-1"></span>3.2 Список работ

Для открытия списка работ нажмите на кнопку БАЗА ДАННЫХ в главном меню, затем на кнопку РАБОТЫ. 旧

Все выполненные работы сохраняются в списке работ. G7 Farmnavigator сохраняет данные включая комментарии водителя, общее время, обработанную площадь, используемый агрегат и т.п.

#### Как продолжить работу:

Вы можете продолжить сохраненную работу из сраницы СТАРТ:

1. Откройте главное меню и нажмите ПРОДОЛЖИТЬ РАБОТ

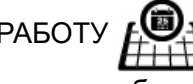

2. G7 Farmnavigator предложит последнюю работу. Для того чтобы выбрать другую работу, нажмите на кнопку с символом списка работ.

3. Выберите работу из списка работ

или из списка работ:

- 1. В меню БАЗА ДАННЫХ выберите РАБОТЫ для открытия списка работ  $\blacksquare$
- 2. Прокрутите список пальцем и выберите работу, которую вы хотите продолжить
- 3. Откроется страница с информацией по работе. Здесь вы можете проверить и изменить данные.
- 4. Для начала работы нажмите СТАРТ

Примечание: Кнопка СТАРТ доступна только если выбранная работа совместима с текущим местоположением.

#### [Наверх](#page-0-1)

## <span id="page-3-0"></span>3.3 Список агрегатов

Для открытия списка агрегатов, нажмите БАЗА ДАННЫХ в главном меню, затем АГРЕГАТЫ. Список содержит все созданные агрегаты с указанием названия и ширины захвата. Если агрегат имеет

секции, отображается символ.

#### Создание нового агрегата

- 1. Откройте список агрегатов
- 2. Нажмите на кнопку
- 3. Введите название агрегата
- 4. Нажмите ОК для перехода в страницу настроек
- 5. Введите параметры вашего агрегата такие как ширина захвата и др.
- 6. Нажмите ОК для сохранения агрегата.

#### Создание агрегата со штангой опрыскивателя

- 1. Создайте новый агрегат следуя инструкции выше
- 2. Откройте страницу настроек агрегата, нажмите на кнопку ОПРЫСКИВАТЕЛЬ. Выберите тип контроллера.
- 3. Отобразится схема штанги опрыскивателя с настройками по умолчанию. Нажмите на нее чтобы изменить параметры.
- 4. Задайте количество секций (с форсунками или без).
- 5. Схема опрыскивателя представлена секциями с указанием ширины и количества форсунок. Нажмите на секцию чтобы задать количество форсунок и их ширину.
- 6. Нажмите на стрелку НАЗАД для возврата на страницу основных параметров агрегата.

Примечание: G7 Farmnavigator имеет возможность автоматически управлять секциями опрыскивателя при подключении совместимого контроллера к разъему последовательного порта. В этом случае выберите соответствующий тип контроллера в настройках опрыскивателя.

## <span id="page-3-1"></span>3.4 Начать работу

Работа это выполнение задачи на поле с выбранным агрегатом. Для выполнения работы с G7 Farmnavigator, необходимо проделать следующее.

1. Чтобы начать новую работу, в главном меню нажмите кнопку НАЧАТЬ РАБОТУ

и заполните форму выбрав поле, агрегат и другие параметры, затем нажмите кнопку СТАРТ.

2. Чтобы продолжить ранее начатую работу, из главного меню нажмите ПРОДОЛЖИТЬ РАБОТУ.

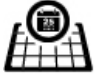

G7 Farmnavigator предложит последнюю работу. Для того чтобы выбрать другую работу, нажмите на кнопку с символом списка работ. После выбора работы, нажмите на кнопку СТАРТ.

#### [Наверх](#page-0-1)

# <span id="page-4-0"></span>4. Рабочий экран

Рабочий экран это виртуальная карта поля с видимой границей поля, обработанной поверхностью, метками и другими элементами сохраняемыми в базе данных.

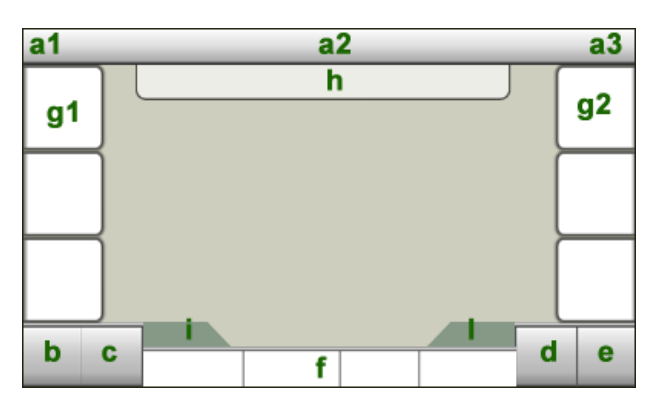

- a1 Верхняя панель: Информация о работе. Нажмите на текст чтобы открыть страницу с полной информацией о работе.
- a2 Верхняя панель: Информация об агрегате. Инструкции по вождению.
- a3 Верхняя панель: статус устройств, подключенных к G7 Farmnavigator, таких как контроллер опрыскивателя, пульт ДУ. Нажмите для получения дополнительной информации.
- **b** Кнопка меню. Нажмите для перехода в главное меню.
- c Кнопка камеры (доступна при подключении камеры к G7 Farmnavigator)
- d Уменьшить масштаб карты
- e Увеличить масштаб карты
- f Нижняя панель: данные о текущих параметрах
- g1 Меню рабочего экрана, левая панель
- g2 Меню рабочего экрана, правая панель
- h Виртуальная штанга опрыскивателя
- **i** Статус GPS сигнала
- **I** Масштаб и компас

В процессе работы, ваше транспортное средство представленно следующим символом:

Вы также можете наглядно контролировать результаты работы коснувшись экрана и прокрутив карту. Для изменения масштаба, используйте кнопки масштаба или жест сжатие/растяжение двумя пальцами.

Нижняя панель отображает площадь поля, обработанную площадь, текущую скорость и пройденное расстояние.

В левом нижнем углу находятся:

кнопка МЕНЮ для перехода в главное меню

кнопка КАМЕРА для отображения изображения с подключенной камеры. Нажмите на экран для возврата из режима камеры в рабочий экран.

Меню рабочего экрана содержит две панели, слева и справа экрана, предоставляя различные функции во время работы.

### Меню рабочего экрана

### Левая панель:

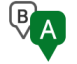

AB: для управления курсовыми линиями. Подробнее в установке курсовых линий.

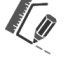

ПОЛЕ: для создания границы поля. [Подробнее](#page-6-0) о границе поля

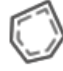

[ПОВОРОТНАЯ](#page-6-1) ПОЛОСА: для задания ширины поворотной полосы. Подробнее о поворотной полосе

#### Правая панель:

 $\left( \circ \right)$ MARK: нажмите на кнопку для создания метки в текущей позиции.

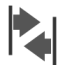

СМЕЩЕНИЕ:Функция смещения позволяет сдвигая положение курсовых линий компенсировать GPS дрифт. [Подробнее](#page-7-0)

РАБОТА: включение / приостановка работы

При нажатии на кнопку, панель выдвигает соответствующее меню где оно доступно.

#### Просмотр карты и создание меток

Вы можете просматривать карту окружающей местности нажатием на экран и сдвигом. Для изменения масштаба, используйте кнопки масштаба или жест сжатие/растяжение двумя пальцами.

В режиме просмотра карты вы можете добавить метку:

1. Нажмите и удерживаете в месте на карте, где вы хотите установить метку

 $\bullet$ 

2. Отобразится символ МЕТКА

Для возврата на рабочий экран нажмите на кнопку НАЗАД

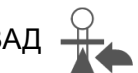

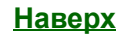

# <span id="page-5-0"></span>4.1 Начать работу

- 1. Нажмите НАЧАТЬ РАБОТУ и заполните форму
- 2. Нажмите кнопку СТАРТ

3. В рабочем экране, нажмите на кнопку старта работы

Для приостановки работы, нажмите кнопку еще раз

Работа автоматически сохраняется в базе данных и вы можете продолжить ее в любой момент.

[Наверх](#page-0-1)

## <span id="page-6-0"></span>4.2 Обмер поля

Для создания нового поля:  $\mathscr{U}$ 

- 1. Нажмите на кнопку ПОЛЕ.
- 2. Начните движение вдоль границы поля. G7 Farmnavigator запишет траекторию вашего движения и рассчитает площадь и периметр поля.
- 3. Для окончания обмера и закрытия контура границы поля, нажмите кнопку ПОЛЕ еще раз.

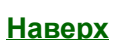

# <span id="page-6-1"></span>4.3 Поворотная полоса

Функция поворотной полосы позволяет оптимизировать работу посева или опрыскивания, особенно для полей сложной формы.

В процессе работы, вы можете задать поворотную полосу внутри границы поля, в соответствии с текущей шириной захвата.

Когда функция поворотной полосы включена, автоматическое управление секциями выключает опрыскиватель в зоне поворотной полосы.

Для задания поворотной полосы:

Нажмите на кнопку ПОВОРОТНАЯ ПОЛОСА и задайте ширину пропорционально ширине захвата агрегата

Функция поворотной полосы недоступна если граница поля не задана.

[Наверх](#page-0-1)

## <span id="page-6-2"></span>4.4 Установка курсовых линий

В процессе работы, вы можете задать курсовые линии нажатием на кнопку А-В  $\sqrt[18]{A}$ 

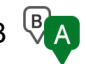

В подменю выберите требуемый шаблон движения:

- Прямая
- Кривая

После выбора типа шаблона движения, автоматически устанавливается точка A в текущей позиции. B Для установки точки B, нажмите кнопку с символом B.

После создания курсовых линий, в верхней панели рабочего экрана отображаются инструкции по

вождению.

При работе с опрыскивателем, виртуальная панель секций штанги отображается в верхней части рабочего экрана.

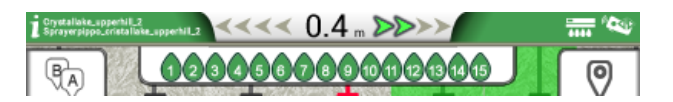

G7 Farmnavigator рассчитывает обработанную площадь и выдает рекомендации, какие секции должны быть выключены, чтобы избежать повторной обработки.

Виртуальная штанга опрыскивателя показывает какие секции должны быть включены (зеленый) или выключены (красный).

Верхняя панель показывает необходимую коррекцию в вождении для следования курсовой линии. Коррекция отображается в метрах и направлении.

## <span id="page-7-0"></span>4.5 Смещение

Функция смещения позволяет сдвигать положение курсовых линий для компенсации GPS дрифта.

- 1. Нажмите на кнопку СМЕЩЕНИЕ
- 2. В открывшемся подменю, выберите смещение вправо или влево. Шаг смещения может быть изменен в настройках. Каждое нажатие смещает на один шаг.
- 3. На кнопке СМЕЩЕНИЕ отображается общее смещение и направление.

# <span id="page-7-1"></span>5. Настройки G7 Farmnavigator

Страница настроек разделена на две части. Слева отображается список групп настроек, справа содержимое каждой группы. Выберите группу, чтобы отобразить соответствующие настройки.

Имеющиеся настройки:

- Единицы измерения: Нажмите для изменения единиц измерения площади, скорости, расстояния.
- Базовые настройки:Нажмите для изменения яркости экрана, языка программы, настроек времени и даты.
- **Спутники: Нажмите для проверки состояния и настроек GPS приемника.**
- Фон поля: Выберите жалаемый фон поля.
- Пульт ДУ: Нажмите для подключения пульта ДУ, проверки статуса батареи.
- Информация о системе: Системная информация и проверка обновлений программного обеспечения.

[Наверх](#page-0-1)

## <span id="page-7-2"></span>6. Использование пульта ДУ (дополнительная опция)

С пультом дистанционного управления (ДУ) вы можете получить быстрый доступ к основным функциям, таким как главное меню, включение/приостановка работы и установка метки.

Для начала использования пульта ДУ:

- 1. Откройте главное меню и нажмите НАСТРОЙКИ
- 2. Выберите в списке слева Пульт ДУ.
- 3. Нажмите на Приемник пульта ДУ и включите его.
- 4. Нажмите на поле PIN и введите пин-код пульта ДУ, который отображен на наклейке задней стороны пульта.
- 5. Нажмите на джойстик пульта ДУ для установки соединения с устройством. Статус изменится с "Не подключен" на "Подключен".

[Наверх](#page-0-1)